# **Restore Data From External Source Into Fuel Buddy**

## **Step 1: Prepare the .csv files**

The easiest way to prepare the structure for the .csv files is to backup a dummy record from Fuel Buddy. You could back this up onto your Google Drive account. You should see three files created in the 'Fuel Buddy' folder as shown below. For restoring fill ups, you only need to worry about Vehicles.csv and Fuel Log.csv. We have described the process to fill in these files below. (If you have service, expense or trip related data that needs to be imported, please contact us at  $\frac{\text{support}(Q\text{fuelbudget-app.com}}{\text{wellbody-app.com}}$ , we will help you out)

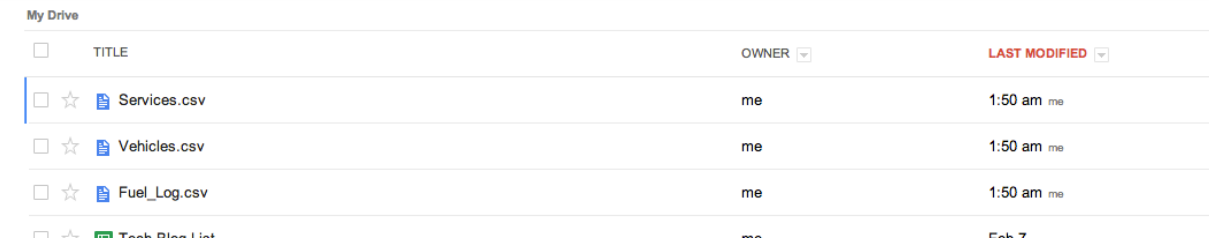

You could also create the structure manually. Shown below is the structure of the two files. Make sure the column names are spelled correctly.

a. Vehicles.csv

|        |      |      |      |      |            | ◡        |              |                 |            |
|--------|------|------|------|------|------------|----------|--------------|-----------------|------------|
| Row ID | Make | Mode | rea. | Lic# | <b>VIN</b> | surance# | <b>Notes</b> | Picture<br>Path | Vehicle ID |

#### b. Fuel\_Log.csv

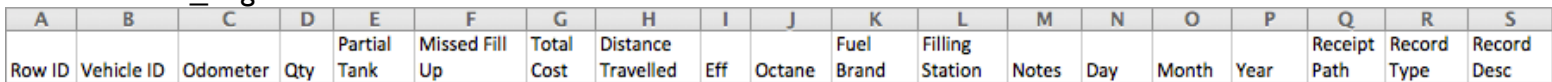

## **Step 2: Adding data to the .csv files**

In this step we will add data to the two files created above

a. Vehicles.csv

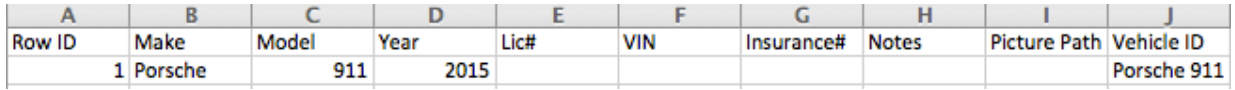

- **1. Row ID** Enter values here in ascending order of the vehicles entered
- **2. Make, Model**  Fill in either the Make or Model, or both
- **3. Year, Lic#, VIN, Insurance#, Notes** These values are not mandatory. They are for your reference only.
- **4. Picture Path** This is the path that stores the image of your vehicle. This vehicle image is displayed on various screens within the app. For now you can leave it blank. You can add an image for your vehicle by going to the Vehicles screen later.
- **5. Vehicle ID** This is a required field. This is an alias for your vehicle.

#### b. Fuel Log.csv

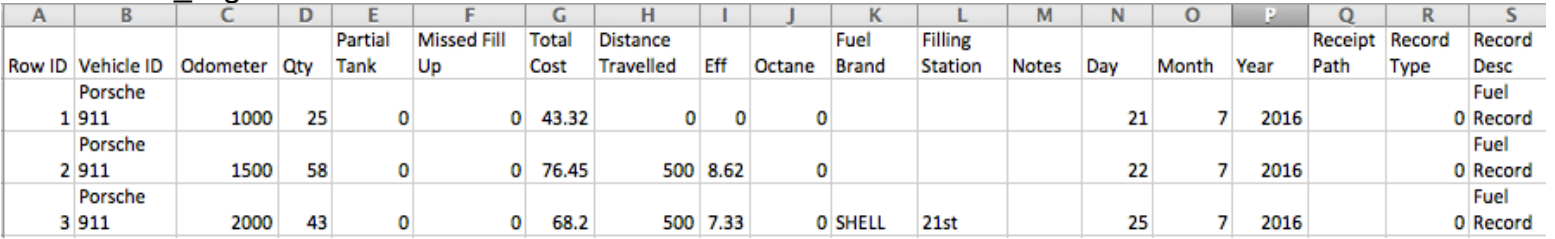

- **1. Row ID** Enter the values here in ascending order of the Odometer values
- **2. Vehicle ID** This needs to be the exact same value you entered in Vehicle ID in the Vehicles.csv file
- **3. Odometer** The odometer reading at each fill-up. This is required
- **4. Qty** The quantity filled during each fill-up. This is required
- **5. Partial Tank** 0, if it was a full fill-up, 1, for a partial fill-up. If you are not sure, then leave it at 0
- **6. Missed Fill Up** 1 if there was a break in the fill ups, i.e. you have missed one or more fill ups between the last record and the current one. 0 if there are no missed fill ups. If you are not sure, then leave it at 0.
- **7. Total Cost**  Total cost of the fill up. Not required.
- **8. Distance Traveled** The distance traveled between current and previous fill-up. If left blank or 0 then Fuel Buddy will calculate this itself.
- **9. Eff**  The efficiency at the time of the current fill-up. If left blank or 0 then Fuel Buddy will calculate this itself.
- **10. Octane, Fuel Brand, Filling Station, Notes** Not required.
- **11. Day, Month, Year** Date of the fill-up
- **12. Receipt Path Leave blank**
- **13. Record Type**  Has to be 0 (0 is for Fill ups)
- **14. Record Desc** Has to be 'Fuel Record' (without the quotes)

Step 3: Place Vehicles.csv and Fuel\_Log.csv in the 'Fuel Buddy' folder on your Google Drive account (If you have exported a dummy record the folder should have been created, if not, **please create the folder)** 

## **Step 4: Run Restore from within Fuel Buddy**

Go to Menu -> Backup/Restore -> Restore -> Google Drive, and select the Google Drive account where the files are placed

#### **Step 5: Activate a Vehicle**

Once the files have been imported successfully, you need to activate a vehicle by going into Menu -> Vehicles.

If you face any issues while trying to import data please feel free to write to us at support@fuelbuddyapp.com